**PROXIMITY FAQ**<br>PERPETUAL CALENDAR CHRONOGRAPH WITH **\$ Bluetooth** POWERED BY ECO-DRIVE TECHNOLOGY

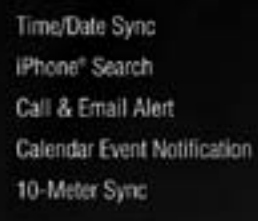

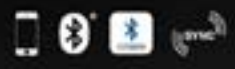

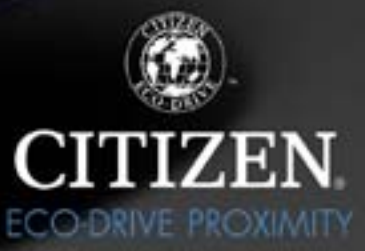

Proximity FAQ Version 1.12<br>Proximity FAQ Version 1.12<br>Proximity FAQ Version 1.12 min's of Apple, In

citizenwatch.com

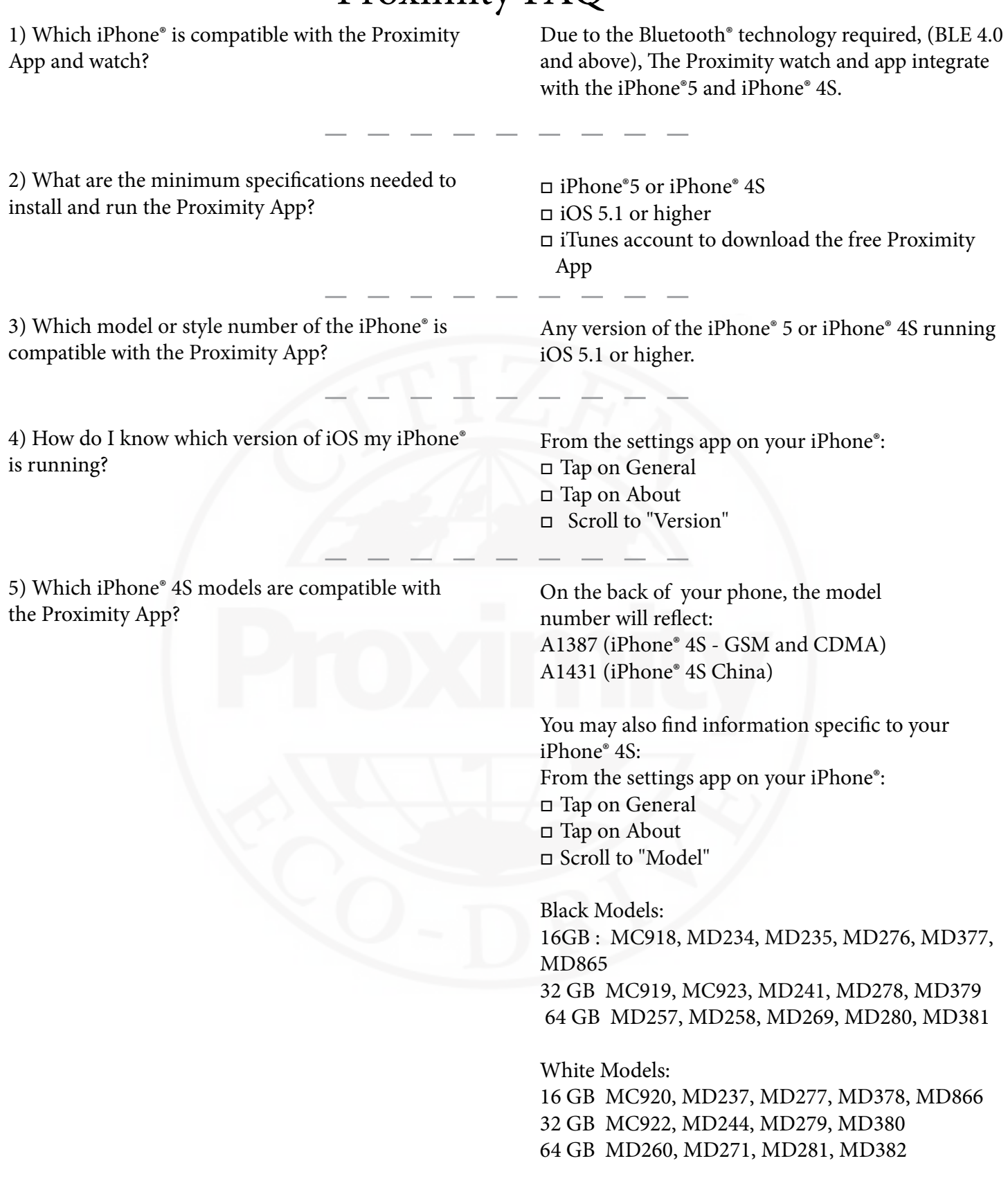

6) Which iPhone® 5 models are compatible with the Proximity App?

From the back of your iPhone®, the model number will reflect: A1428 (iPhone® 5 GSM model) A1429 (iPhone® 5 CDMA with GSM Model)

You may also find information specific to your iPhone®: From the settings app on your iPhone<sup>®</sup>: □ Tap on General <sup>o</sup> Tap on About □ Scroll to "Model"

iPhone® 5 Black 16 GB MD297, MD654, MD656 32 GB MD299, MD658, MD660 64 GB MD662, MD664, MD667 White 16 GB MD298, MD655, MD657 32 GB MD300, MD659, MD661 64 GB MD663, MD665, MD668

7) Which version of Bluetooth® is required to use the Proximity App?

8) Where can I get the Proximity App? What is it called in the Apple® App store?

9) Do you have video setting instructions or regular instructions that I can download and/or print?

10) There is a nice looking plastic card that came with my watch. What is it?

Bluetooth® 4.0 and above. This is built in to the iPhone® 5 and iPhone® 4S. Previous versions of the iPhone® do not feature Bluetooth® 4.0 technology.

The Proximity App is available from the Apple® App store on your iPhone®, or from the App Store in iTunes on your personal computer. You may search for '*Citizen Eco-Drive Proximity*' from within the Apple® App Store App. You may also visit: https://itunes.apple.com/us/app/id552860768?mt=8

Our U.S. website features basic setting interactive instruction videos as well full and abbreviated setting instructions that you may download and/or print. Visit the support section at www.citizenwatch.com. Then, on the setting instruction page enter movement caliber W760 as your search.

That is a USB card featuring setting instructions pdf 's, basic setting interactive instructions as well as overview movies of the watch and app. Holding the card with the picture of the watch facing you and referring to the raised area under the word CITIZEN, flip the connection open towards you with your thumb. Plug into your USB port.

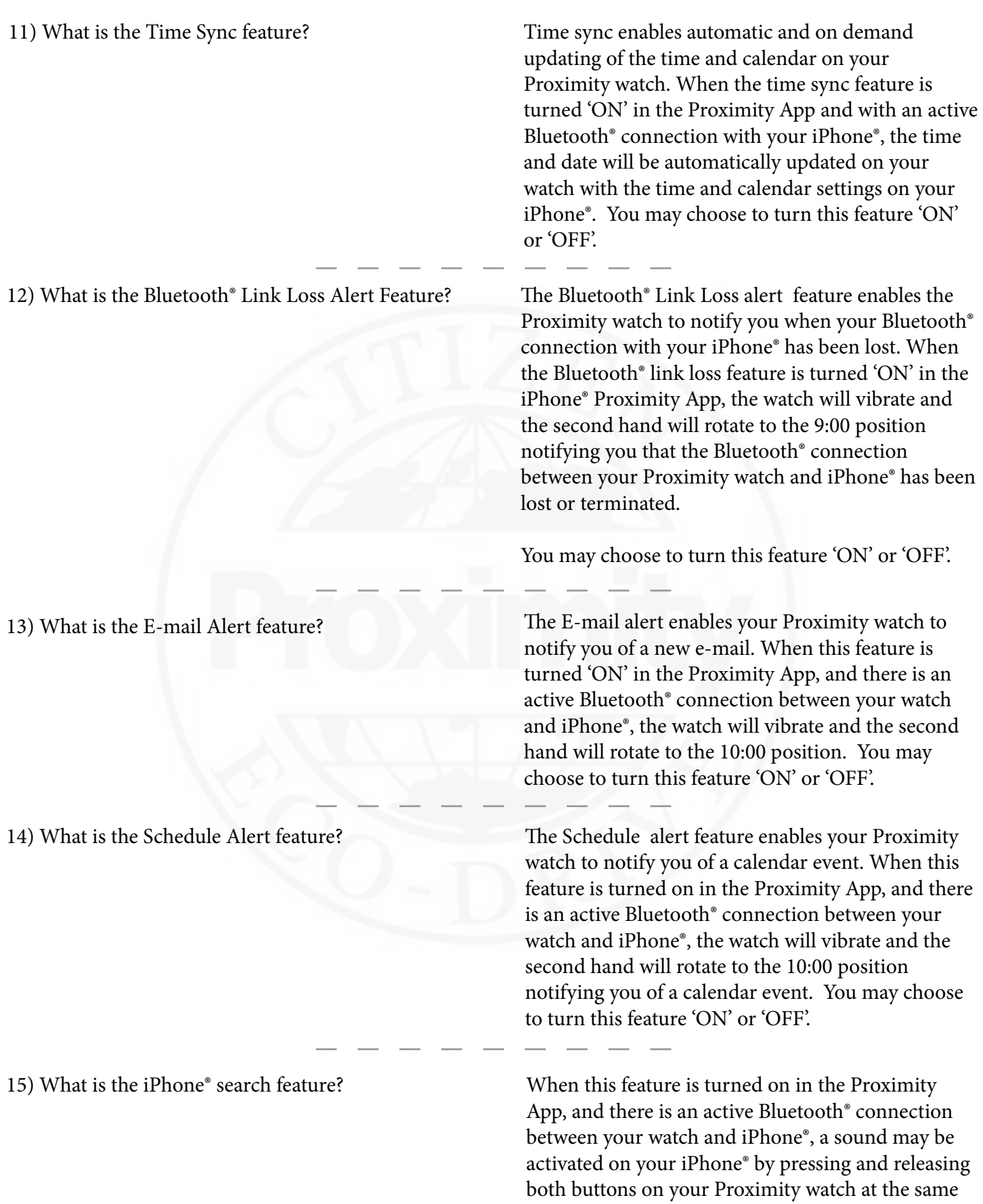

'OFF'.

time. You may choose to turn this feature 'ON' or

16) I am getting an error "Time Sync failed". Sometimes I receive multiple notifications.

17) I am notified of e-mails on my watch, but my iPhone® does not notify me until sometime later or vice versa.

18) What type of e-mail works with the Proximity App?

19) I have a POP3 e-mail account. Will the Proximity App work with my e-mail provider?

20) I cannot connect to Bluetooth®. I have already paired my watch to the iPhone®.

21) I cannot connect with my Proximity Watch after pairing.

Normally, when the 'Automatic Time Sync' is activated within the Proximity App, time sync occurs when a change of time is generated by the iPhone® or a Bluetooth® connection occurs. However under some circumstances, the Bluetooth® connection may be lost for a very brief moment at which time the Proximity Application automatically tries to connect automatically. Technically, a successful connection has occurred, but a time sync was not initiated as the automatic reconnection does not initiate this sequence. Unfortunately, this message cannot be avoided.

This can be caused by timing differences between the iPhone® EMail app and the Proximity App. Your iPhone® e-mail application reaches out to (polls) your e-mail provider to see if you have any new, unread mail. The Proximity App does this same thing. However, the Apple iOS and Proximity App do so at different intervals causing this issue. Unfortunately, the Apple e-mail app, third party e-mail apps and Proximity e-mail notifications cannot be synchronized causing this advance or delayed notice.

The Proximity Application works with IMAP e-mail services. POP3 e-mail services will not work with the Proximity App. Please check with your e-mail service provider to see if your e-mail is IMAP compatible. Some e-mail service providers provide both types of e-mail access, so this may be a setting in your e-mail account.

At this time, the Proximity App is not able to recognize POP3 type e-mail accounts. You must have an IMAP e-mail service. Some e-mail service providers provide both types of e-mail access, so this may be a setting in your e-mail account. Check with your provider.

Be sure you have your Bluetooth® radio activated on your iPhone®.

Be sure you have the 'Scan' setting in the Proximity App turned to 'ON'.

22) I cannot connect with my Proximity watch. Be sure you have paired your Proximity to your  $iPhone^{\circ}.$  page 4 of 27

23) I cannot reconnect the Bluetooth® connection between my watch and the Proximity App after airplane mode.

We recommend updating your compatible iPhone® to the latest version of iOS (iOS 6 as of October 2012). If you do not wish to upgrade, please refer to the following steps:

 $\Box$  Open the Proximity App.

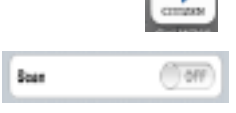

<sup>o</sup> Turn Scan 'OFF' in the Proximity App.

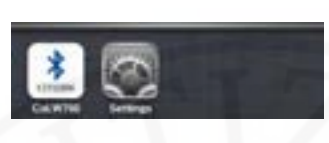

 $\Box$  Double tap the home button on your iPhone®. Your iPhone<sup>®</sup> screen will roll up to reveal currently active apps. You may need to swipe right or left, depending on how many apps are currently running.

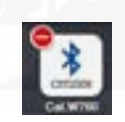

 $\Box$  Tap and hold the Proximity App icon. A "-" sign in a red circle will appear. Tap on the "-" sign to close the App.

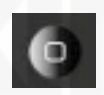

 $\Box$  Press and release the home button on your iPhone® twice to return to the home screen.

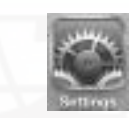

<sup>o</sup> Tap on the iPhone® Settings App from your home screen. Please note the Settings App icon may not be located on the Home (first) screen on your iPhone®.

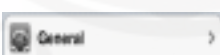

□ Scroll to and Tap on General.

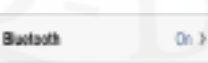

□ Tap on Bluetooth<sup>®</sup>.

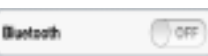

Bluetooth

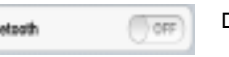

 $\Box$  Swipe left to turn your Bluetooth $\degree$  radio 'OFF'.

<sup>o</sup> Swipe Right to turn your Bluetooth® radio 'ON'.

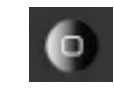

 $\Box$  Exit Settings (press and release the home button on your iPhone®).

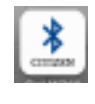

 $\Box$  Tap on the Proximity App.  *continued next page*

23) *(continued) I cannot reconnect the Bluetooth® connection between my watch and the Proximity App after airplane mode.*

#### *continued from previous page*

Scan  $201$   $\Box$  Swipe right to turn "Scan" to 'ON'.

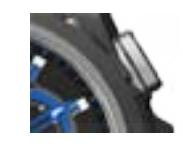

 $\Box$  Referring to your Proximity watch, press and release the upper right button (this is the shortcut to initiate the reconnect process).

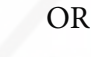

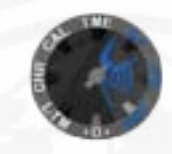

 $\Box$  Referring to your Proximity watch, pull the crown out one 'click' and rotate the mode hand (6:00 position) to the connect (CT) position. Push the crown in. This will start the reconnection process.

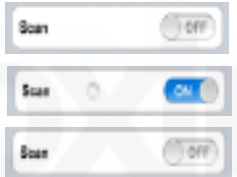

 $\Box$  You may need to turn scan 'ON' or 'OFF' several times for a successful reconnection.

24) I cannot reconnect after turning phone completely off then on. Please refer to FAQ 16. 25) Why does the Bluetooth® connection terminate after 6 hours? This is a feature to conserve power on both the Proximity watch and your iPhone®. This cannot be changed or manually adjusted. Once paired and you are within Bluetooth® range, simply press and release the upper right button to reconnect your watch with your iPhone®. 26) Can the Bluetooth® connection remain active all the time? No. The Bluetooth® connection between your Proximity watch and iPhone® will automatically disconnect after 6 hours. This is to save power on both your watch and iPhone®.

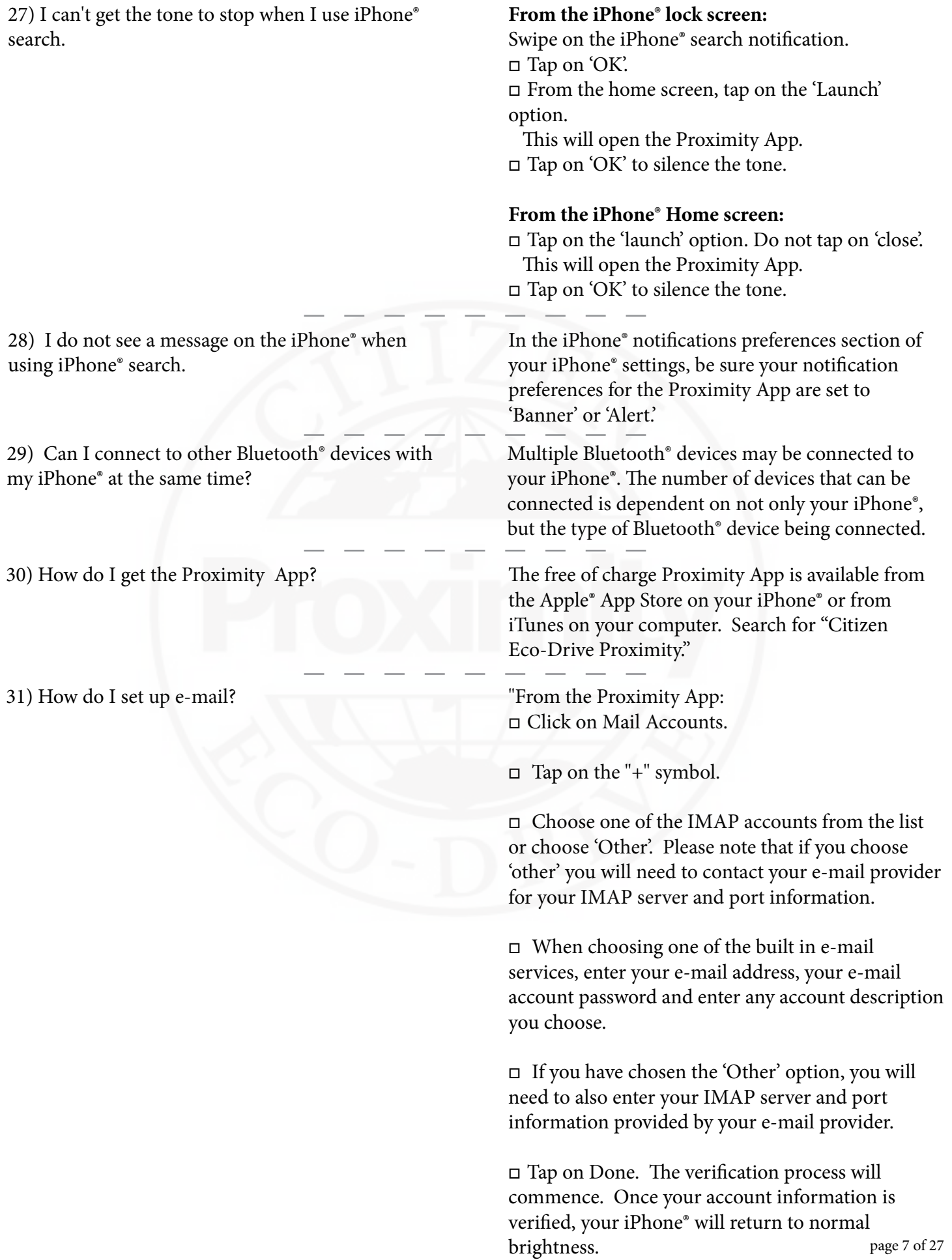

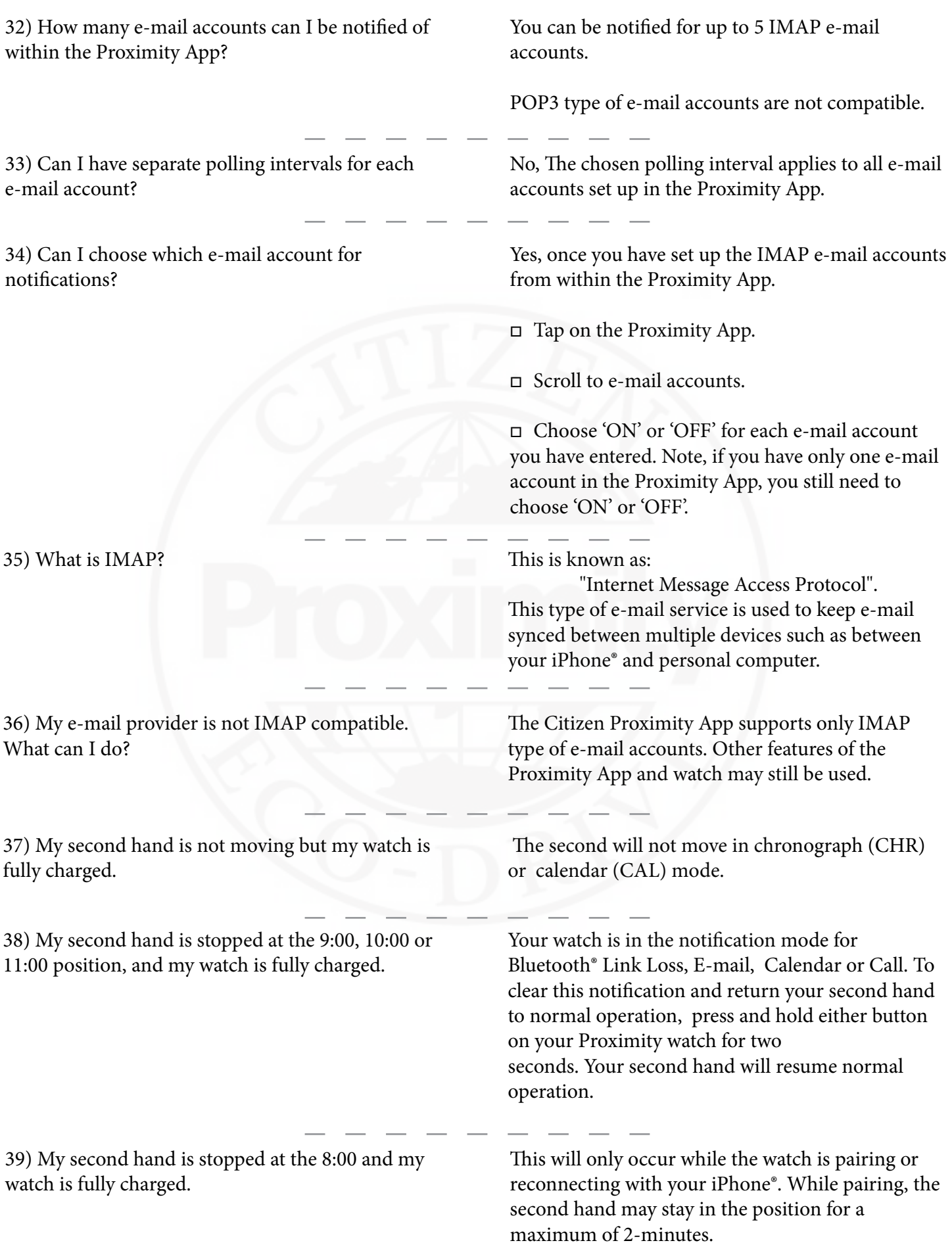

40) I cannot reconnect the Bluetooth® connection between my watch and iPhone® by pressing and releasing the upper right button. My second hand just stays in one place.

41) I cannot reconnect by pressing and releasing the upper right button on my Proximity watch. The second hand continues to operate as normal and does not stop at the 8:00 position.

42) I cross my arms for a while and I lose Bluetooth® connection.

43) I usually keep my phone in my back pocket but I seem to lose connection. Why?

44) I lose Bluetooth® connection when I am less than 33 feet away.

Be sure the Proximity App is running and you are not in the calendar (CAL) or chronograph (CHR) mode.

If you are in 'TME', 'L-TM' or 'CT' modes and the second hand is pointing to the 9:00, 10:00 or 11:00 positions you need to clear the last event notification from your Proximity watch.

Press and hold either button for two seconds, then release. Your second hand will resume normal operation.

This indicates your Proximity App is not running, the scan feature is not turned 'ON" or you have not paired your watch with your iPhone®. Your watch may also be in the 'DCT,' 'CHR' or 'CAL' modes. The reconnect sequence commences only when in the 'TME', 'CT', 'PR' or 'L-TM' modes.

Bluetooth<sup>®</sup> is a wireless signal and can be interrupted by various objects, such as your arms or hands that could cover the watch for a period of time.

Bluetooth<sup>®</sup> is a wireless signal and can be interrupted by various objects. When you keep your phone in your back pocket, you may lean against or sit on objects that can block the Bluetooth® signals.

Bluetooth® is a wireless signal and can be interrupted by various objects and or increasing distance. The most common decline in detectable signal is solid objects, such as a doors and walls.

45) CT mode does not always activate. If after several attempts of reconnection, and you still cannot reconnect:

> $\Box$  Try completely powering down and restarting your iPhone®.

> If that does not solve the issue:  $\Box$  Be sure you have paired your Proximity watch with your iPhone® and the Proximity App is running

 $\Box$  It may be necessary to delete your Proximity watch from your iPhone® Bluetooth® settings and re-pair your watch through the Proximity App.

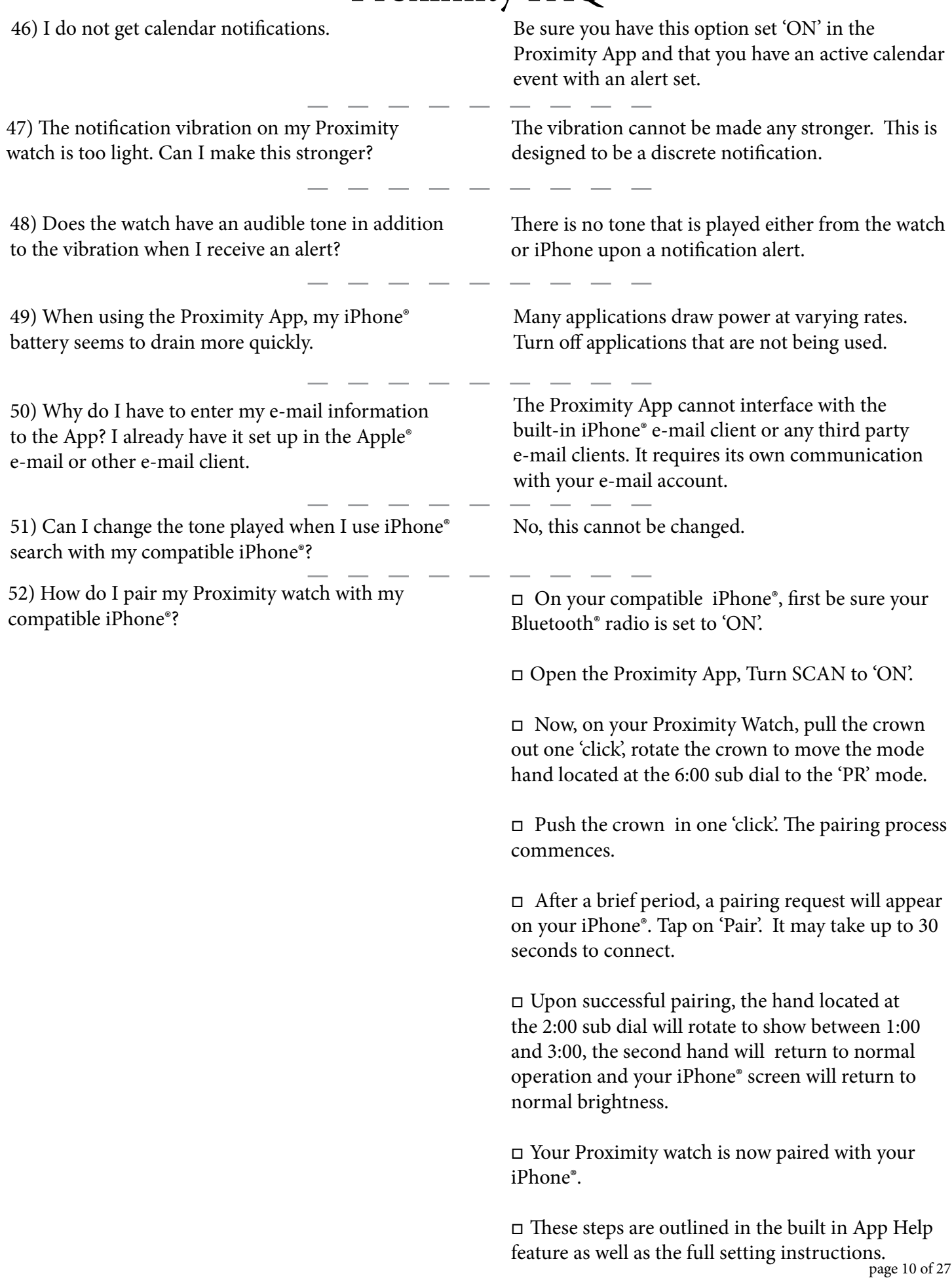

53) How do I delete a previously paired Proximity watch from my compatible iPhone<sup>®</sup>?

54) How do I disconnect the Bluetooth® connection between my Proximity watch and my iPhone<sup>®</sup>?

"This is done through Bluetooth® settings on your iPhone®.

**If you have an iPhone® 4S operating on iOS 5:**

- □ Tap on 'Settings'.
- □ Tap on 'General'.

 $\Box$  Tap on Bluetooth®. If the Bluetooth® setting is 'OFF',

turn to 'ON.'

- $\square$  Tap the arrow next to 'Bluetooth". Find the "Eco-Drive..." designation
- $\Box$  Tap on the arrow then
- $\Box$  Tap on 'Forget this Device'

#### **If you have an iPhone® 4S operating on iOS 6 or have an iPhone® 5**

 $\square$  Tap on settings.

- $\square$  Tap on Bluetooth®.
- If the Bluetooth® setting is 'OFF', turn to 'ON.'
- <sup>o</sup> Find the "Eco-Drive.." designation
- $\square$  Tap on the arrow.
- □ Tap on Forget this Device.

You may do this in several ways:

 $\Box$  Pull the crown out one 'click' rotate the crown to move the mode had at the 6:00 sub dial so that it is pointing to disconnect (DCT). Push the crown in one click. This will initiate the "disconnect" sequence. Be sure to return the mode hand to the time (TME) mode.

 $\Box$  You may also open the Proximity App on your iPhone® and turn the 'Proximity Connect' feature to 'OFF.' Then you will need to turn 'SCAN' off as well.

 $\Box$  Turn your iPhone® settings to Airplane mode.

<sup>o</sup> Turn the Bluetooth® radio on your iPhone® to 'OFF'.

 $\Box$  When you power down your iPhone®, the Bluetooth<sup>®</sup> connection is automatically cancelled.

55) How do I turn off Bluetooth<sup>®</sup> on the iPhone<sup>®</sup>? This is dependent on your phone and operating system. **If you have an iPhone® 4S and are on iOS5** □ Tap on the 'Settings'. □ Tap on 'General'.  $\Box$  Scroll to and tap on Bluetooth®. <sup>o</sup> Turn Bluetooth® 'OFF' or 'ON.' **If you using an iPhone® 4S and are on iOS 6 or are using an iPhone® 5**  $\Box$  Tap on the 'Settings'.  $\square$  Tap on Bluetooth®. □ Turn Bluetooth<sup>®</sup> 'ON' or 'OFF'. 56) How do I reconnect my watch and iPhone® after pairing? Be sure your watch is not in the chronograph (CHR) or calendar (CAL) modes. Then be sure your Bluetooth<sup>®</sup> radio is set to 'ON' on your iPhone<sup>®</sup>. Now, open the Proximity App and turn 'SCAN' to on. Press and release the upper right button to initiate a reconnect sequence. 57) Do I have to pair my Proximity watch with my iPhone® every day? Under normal circumstances, once paired simply reconnect your watch with your compatible iPhone®. Be sure your Proximity App is running and your compatible iPhone® Bluetooth® radio is on, then press and release the upper right button to initiate reconnection. 58) When does time sync occur? Time Sync occurs under three circumstances: <sup>o</sup> With an active Bluetooth® connection between your Proximity watch and compatible iPhone®, and the time/date sync feature is set to 'ON' in the Proximity App, your iPhone® will communicate time changes to your watch such as when changing time zones.  $\Box$  Time sync occurs when you reconnect or pair your Proximity watch with your iPhone®.  $\Box$  Time sync occurs during an 'on-demand time' sync request. Note: There must be an active Bluetooth® connection between your Proximity watch and compatible iPhone®, and the time/date sync feature is set to 'ON' in the Proximity App.

59) Does using all alerts affect my iPhone® battery life?

In general, using features in any app, including the Proximity App may affect battery life.

60) I cannot connect my proximity watch to my iPhone®.

Be sure you are using a compatible iPhone® (iPhone® 5 or iPhone® 4S).

We recommend using the latest version of iOS.

Be sure your watch is fully charged. Also ensure there is sufficient charge on your iPhone® for Bluetooth® operation.

Be sure your iPhone® Bluetooth® radio is set to on and that you have previously paired your watch to your iPhone®.

61) Will I receive notifications of an update to the Proximity App?

Yes. As with other apps you may have installed on your iPhone®, the App Store will notify you of an update to the Citizen Proximity App.

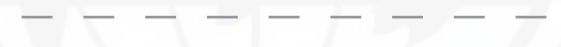

62) What are the designations on the dial ring on my Proximity watch?

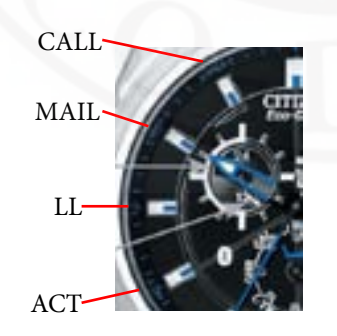

**Call** (11:00 position)= An incoming call has been detected.

**MAIL** (10:00 position)= New E-mail or Calendar event has been detected.

**LL** (9:00 position)= Bluetooth® Link Loss between your Proximity watch and iPhone®.

 $ACT (8:00 position) = Acquiring a Bluetooth<sup>®</sup>$ ACT **CONNECT CONNECT CONNECT** connection with your iPhone®.

63) How do I manually set the time on my watch? I do not want to use the automatic time sync feature.

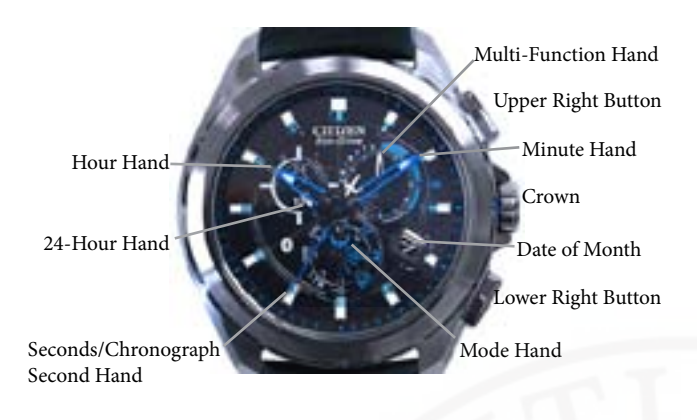

64) Does the time automatically change when I change time zones?

65) I have time sync 'ON', went to a different time zone, but my time does not update.

66) Why is the time on my iPhone® and watch different?

67) Why is the time on my Proximity watch not the same as on other watches?

 $\nabla$  Pull the crown out one 'click.'

 $\Box$  Rotate the crown to move the mode hand at the 6:00 position to the time (TME) mode.

 $\Box$  Pull the crown out one additional 'click.'

 $\Box$  Press and release the upper right button. The second hand will move to the 12:00 position indicating the hours and minutes will be set.

 $\Box$  Rotate the crown to set the desired time.

 $\square$  Push the crown in two 'clicks'.

With an active Bluetooth<sup>®</sup> connection between your Proximity watch and your iPhone®, and the Time Sync feature is turned 'ON' in the Proximity App, the time on your watch will update to match the time on your iPhone®.

If you have automatic time updating turned 'OFF' on your iPhone®, the Proximity App will not update the time on your watch, even though you may have this feature set to 'ON' in the App. Be sure this preference is set to 'ON' in your iPhone® settings.

You must have an active Bluetooth® connection between your watch and iPhone®, as well as the Time Sync feature turned on in the Proximity App.

Additionally, you must have the automatic time updating preference in your iPhone® settings set to 'ON.'

Be sure to have an active Bluetooth® connection between your watch and iPhone®, as well as the time sync feature turned on in the Proximity App.

There may be time differences between various cellular carriers if you are updating your time via automatic time sync. The Proximity watch will be accurate to within +/-15 seconds per month operating without a Bluetooth® time update.

68) I have a radio control watch, but the time on the iPhone® does not match. How do I change this? There may be time difference between various cellular carriers and the radio controlled time. This is an question that you would need to direct to your cellular provider. 69) What is the accuracy of the time in the iPhone®? This is an iPhone® related question for which you would need to contact Apple. When connected to a cellular signal, the time on the iPhone® reflects the time pushed by the various cellular providers. 70) I don't have iTunes on my computer. How do I get the Proximity App? You may get the free Proximity App directly from the Apple® App store on your iPhone®. A computer connection is not needed. An iTunes account is required to download apps including free apps, such as for the Proximity App. 71) Do I have to sync my iPhone® with iTunes to get updates? As the iPhone® features direct access to the App Store, no computer connection is needed. An iTunes account is required to download apps including free apps, such as for Proximity. 72) How do I do an 'on demand' time sync? With the Proximity watch in time (TME) mode and an active Bluetooth® connection between your watch and iPhone®, press and release the lower right button to initiate on demand time updating. 73) I got an e-mail on the iPhone®, read it, but I never got notification on my Proximity. Once an e-mail is opened on your iPhone® or computer, your e-mail provider no longer considers this a 'new' e-mail. When the Proximity App checks for new e-mail, it will detect only a new e-mail that has not been read. 74) What is the polling interval? This is the interval (frequency) in which your e-mail application and/or your Proximity App checks for new e-mail. The polling period will vary by application. Polling periods cannot be synced between applications and the Proximity App. 75) Is it better to have 5 minute polling or should I set it to longer? This is a user preference and is based on your needs. Increased use of this feature may affect battery life. To save power consumption, decrease the polling interval to a less frequent setting of 15 minutes or more. 76) I have an iPhone®, but the app does not install. The Proximity App integrates with an iPhone® 5 and iPhone® 4S only. It will not install or function on other iPhone® models, or other iOS devices.

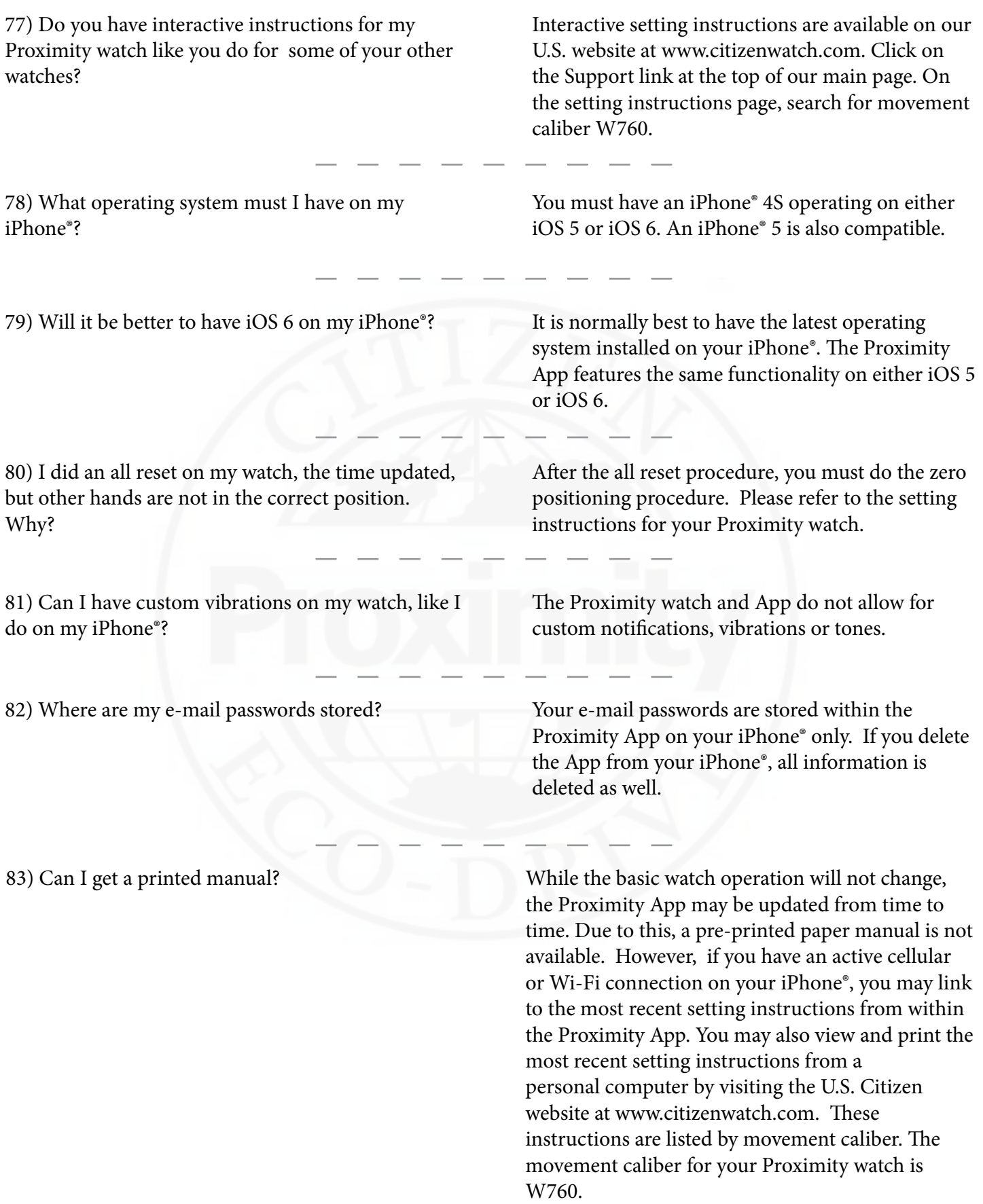

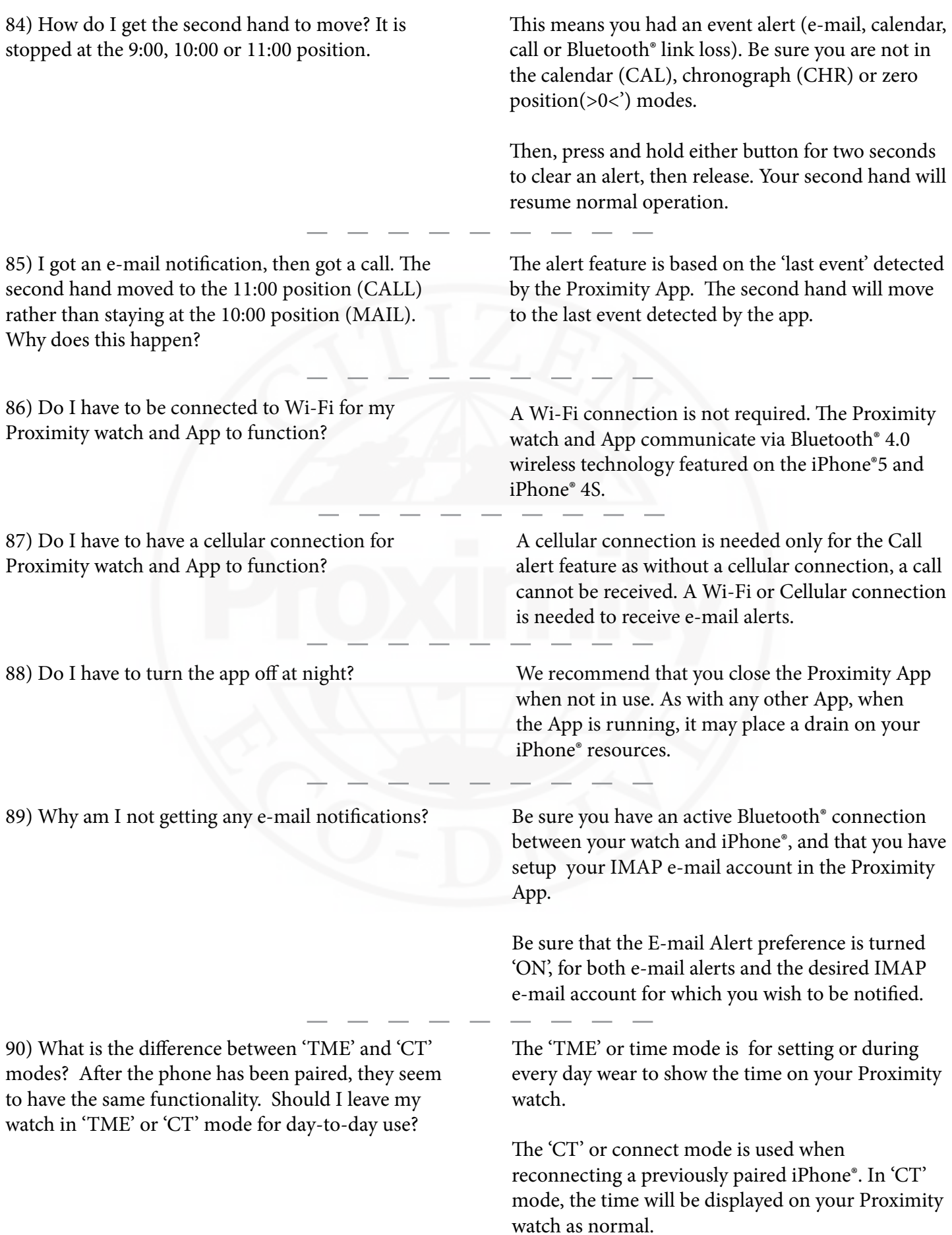

91) Why does my iPhone<sup>®</sup> frequently lose Bluetooth<sup>®</sup> connection to my watch when I put the iPhone® in my pocket?

92) Is it possible to pair Proximity to an Android or Windows Phone device?

93) Is it possible to pair Proximity to another iOS device, for example iPad® or iPod® Touch?

94) If I lose my iPhone®, does this cause an issue when I get a new one on insurance because it's still paired to the old iPhone®?

95) Why is my watch out of synch with the atomic clock? I am synced to my phone time and I thought cellular time was radio controlled.

96) Will I receive notifications on my watch if my iPhone® is turned off?

97) Will I receive notifications on my watch if my iPhone® is in airplane mode?

98) I am seeing a message "Citizen Proximity App" Cannot be installed on this device. What does this mean?

Bluetooth® signals may become blocked when the iPhone® or your watch is obstructed. This can happen when the phone is placed in a back pocket, when your watch is covered with your arm or hand, etc.

At this time, the Proximity watch with movement caliber W760 is connectable to the iPhone® 5 and iPhone® 4S only.

The Proximity App can be installed only to a compatible iPhone®. As such, the Proximity watch can be paired to a compatible iPhone® only.

After downloading and installing the Proximity App to your new compatible iPhone®, you would simply need to pair your watch with your new iPhone® 5 or iPhone® 4S.

The time on your cellular phone is dependent on the time transmitted by your cellular provider. This is a question that only your cellular provider can answer.

Your compatible iPhone® must be turned 'ON' and there must be an active Bluetooth® connection between your watch and iPhone®. When your iPhone® is turned off, in airplane mode, or the Bluetooth® feature is turned off on your iPhone®, a Bluetooth® connection is not possible.

Your compatible iPhone<sup>®</sup> must be turned 'ON' and there must be an active Bluetooth® connection between your Proximity watch and iPhone®. When your iPhone® is turned 'OFF', in airplane mode, or the Bluetooth® feature is turned 'OFF' on your iPhone®, a Bluetooth® connection is not possible.

The Proximity App checks for Bluetooth<sup>®</sup> 4.0 technology upon installation. This technology is featured on the iPhone® 5 and iPhone® 4S. Other iOS devices may also have this technology, but the app is designed to install on the iPhone® 5 and iPhone® 4S only.

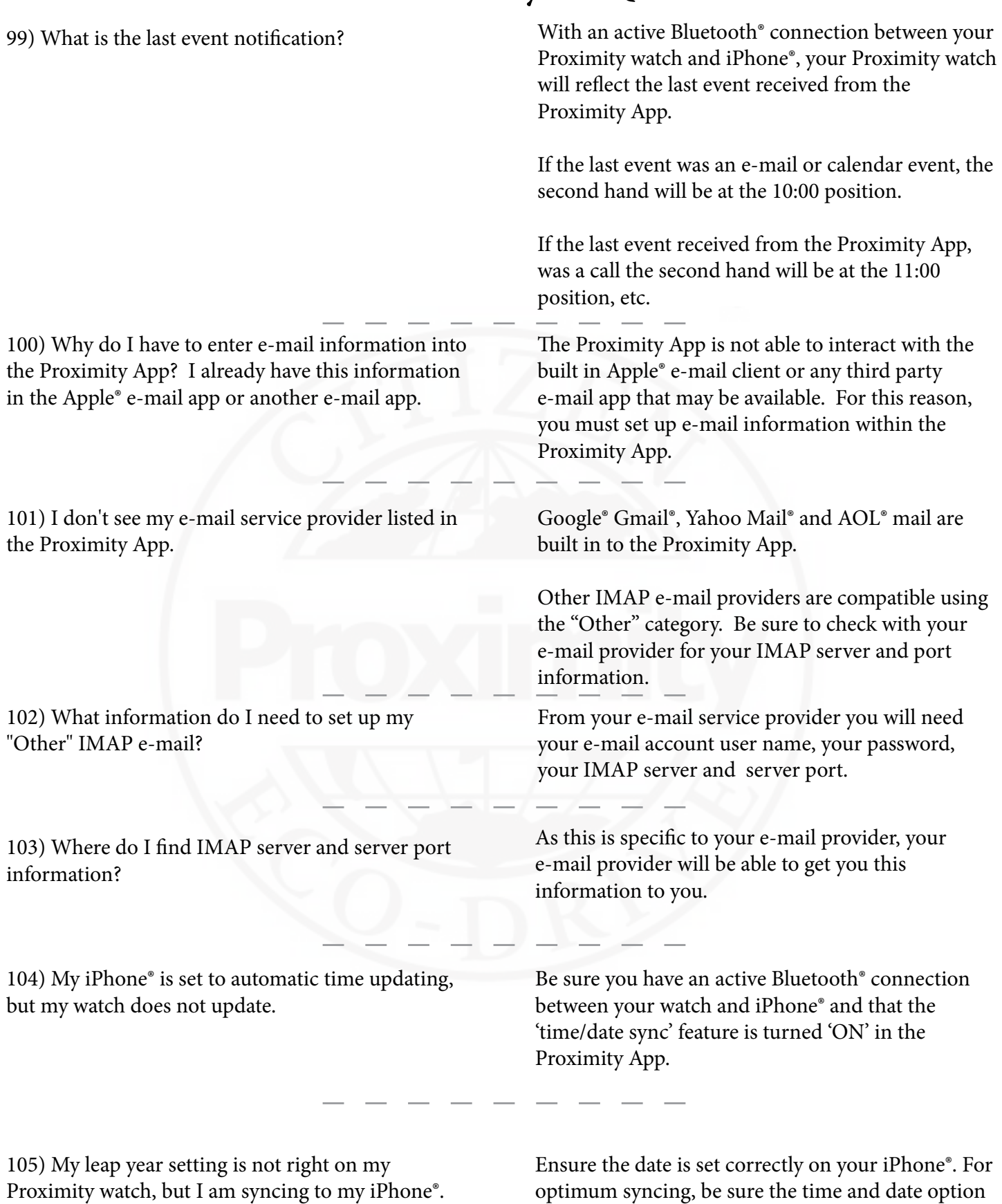

on your iPhone® settings is set to 'automatic'.

106) I have time sync set to ON. Will the date and leap year be set as well?

107) What if I don't have IMAP e-mail? Can I still use the e-mail alert feature?

108) How do I know if I have an active Bluetooth® connection between my watch and iPhone®?

109) I have multiple e-mail accounts. How do I determine for which account an e-mail notification has occurred?

110) Will my watch automatically adjust for daylight savings time?

With an active Bluetooth<sup>®</sup> connection between your watch and iPhone® and the time/date sync feature is turned 'ON', the time and perpetual calendar function on your watch will be updated to that of your iPhone®.

The Proximity App e-mail alert feature will interact only with an IMAP type e-mail account. You can still use other features of the Proximity App and watch.

> The quickest way to make this determination is to refer to the hand at the 2:00 sub dial on your Proximity watch. If the hand is pointing between

1:00 and 4:00, you have an active Bluetooth<sup>®</sup> connection with your iPhone®.

You may also open the Proximity App on your iPhone®. If 'Proximity Connect' is shown and set to 'ON', you have an active Bluetooth® connection with your watch. If this is turned off and/or reflects SCAN, you do not have an active Bluetooth® connection.

The Proximity App cannot determine from which e-mail account a new e-mail has arrived. You will need to determine this through the e-mail application through which you read your e-mails.

If you have an active Bluetooth® connection between your watch and iPhone®, and you have Automatic Time Sync turned 'ON' in the Proximity App, Automatic Time updating turned 'ON' in your iPhone® along with an active cellular connection, your watch will update with the time on your iPhone®.

If the previously mentioned circumstances do not exist, you will need to manually adjust your Proximity watch for daylight savings time.

#### 111) How do I manually adjust the time on my Proximity Watch?

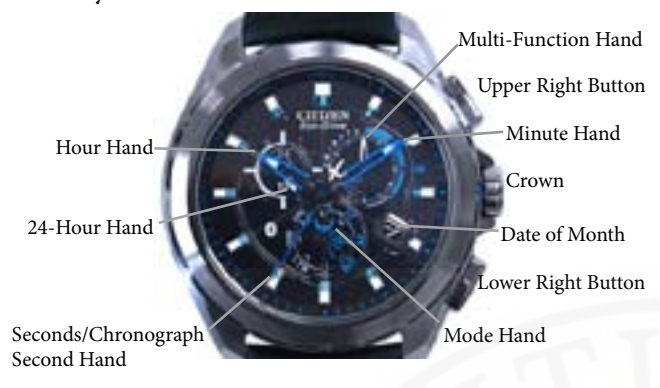

 $\Box$  Pull the crown out one 'click.'

 $\Box$  Rotate the crown to move the mode hand at the 6:00 position to the time (TME) mode.

 $\Box$  Pull the crown out one additional 'click'.

 $\Box$  Press and release the upper right button. The second hand will move to the 12:00 position indicating the hours and minutes will be set.

 $\Box$  Rotate the crown to set the desired time.

□ Push the crown in two 'clicks.'

# 112) How do I adjust the time for Daylight

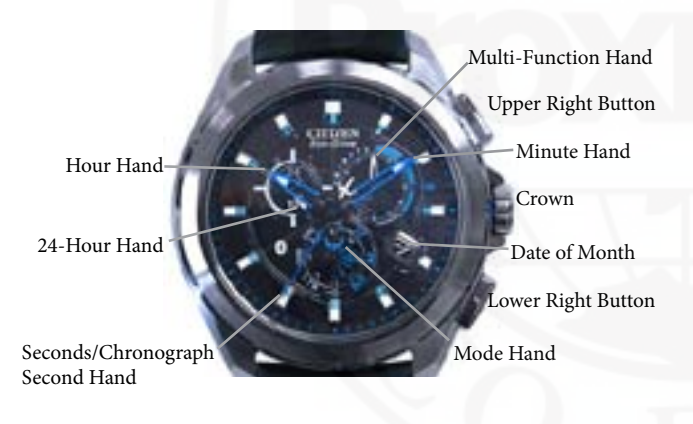

Savings Time?<br>Savings Time?<br>If you have an active Bluetooth® connection between your Proximity watch and iPhone®, and the iPhone® is set for automatic updating AND the Proximity App time/date sync feature is set to 'ON', your watch will automatically update.

> If you do not have an active Bluetooth® connection, you will need to set your watch manually: Pull the crown out one 'click.'

 $\Box$  Rotate the crown to move the mode hand at the 6:00 position to the time (TME) mode.

 $\Box$  Pull the crown out one additional 'click'.

 $\Box$  Press and release the upper right button. The second hand will move to the 12:00 position indicating the hours and minutes will be set.

 $\Box$  Rotate the crown to set the desired time.

 $\Box$  Push the crown in two 'clicks.'

113) What is the difference between 'Connected' and 'Paired'?

**Pairing** is the creation of a new connection between two devices to establish a new relationship between them.

**Connected** means that previously paired devices are communicating with each other via a Bluetooth® connection.

114) Can other devices interfere with the Bluetooth® signal?

115) I own two Proximity watches and two compatible iPhones®. I try to pair both at the same time, but the Proximity watch will sometimes pair with the "wrong" iPhone®. How do I ensure each Proximity watch is paired to the "correct" iPhone®?

116) Will the day of the week show when I have an active Bluetooth® connection with my Proximity watch and iPhone?

117) How can I determine the power reserve level of my Proximity watch?

118) When my bluetooth headset is connected and I use the iPhone search feature, the sound is heard through my bluetooth headset instead of the iPhone. Why?

Bluetooth® wireless technology shares the 2.4 GHz band with other household devices such as cordless telephones and wireless networks (Wi-Fi), as well as some baby monitors and microwave ovens.

This is a very unusual event, but may happen when trying to pair multiple Proximity watches and iPhones® at the same time.

Be sure that only one Proximity watch and one iPhone® is being paired at any given time. There is no method for the Proximity watch or iPhone® to determine a pairing priority.

The watch will only display the day of week only when in CAL (calendar) mode. When in the CAL (calendar) mode, the second hand will show the current month. The hand at the 2:00 sub dial will indicate the day of week set in memory.

When in TME, LTM, CT, PR and DCT modes, the hand at the 2:00 sub dial will show the stored energy level:

**Bluetooth® Connected:** The hand at the 2:00 sub dial will show between 1:00 and 4:00 depending on the energy level. The closer to 1:00, the higher the stored energy.

**No Bluetooth® connection:** The hand at the 2:00 sub dial will show between 6:00 and 9:00, depending on the charge level. The closer to 9:00, the higher the stored energy.

Your Bluetooth headset is set to receive all sounds from your iPhone. You will need to disconnect your Bluetooth headset in order to hear sounds on your iPhone.

119) I am trying to turn Schedule Alert "ON" in the Proximity App, but it is grayed out and won't allow me to change the setting. Why?

120) I have schedule alert set to on in the Proximity App, have an active calendar event with the alert turned 'ON' and set to sound at the time of the event. However, I did not receive an alert on my iPhone or my Proximity watch. Why?

121) How can I get the day of week to be indicated and the second hand operating normally at the same time?

This is due to the new privacy settings in iOS 6. When first installing the Proximity App you are asked if you want to allow the Proximity App to access your calendar. If you answer no and then later decide you want to use Schedule Notification or have upgraded to iOS 6 from iOS 5, a Privacy setting in iOS 6 needs to be adjusted:

 $\Box$  Tap on the 'Settings' app on your iPhone<sup>®</sup>.

 $\Box$  Scroll to and tap on 'Privacy'.

<sup>o</sup> Tap on 'Calendars'.

 $\Box$  Change the setting for Cal. W760 from 'OFF' to 'ON'.

<sup>o</sup> Return to your iPhone® main screen by pressing and releasing the home button on you iPhone®.

 $\square$  Tap on the Proximity App.

 $\Box$  Be sure you have an active Bluetooth connection with your Proximity Watch.

 $\Box$  Scroll to Schedule Alert and change the setting from 'OFF' to 'ON'.

<sup>o</sup> Return to your iPhone® main screen by pressing and releasing the home button on you iPhone®.

This can occur when changing time zones. Be sure the alert in the Calendar app is scheduled to trigger the notification in the time zone for which you wish the alert to sound.

This is not possible. The day of week will only be indicated when the watch is in the calendar (CAL) mode. While in calendar mode, the second hand is stationary indicating the current month and leap year setting.

The second hand indicates the seconds only in TME, LTM, CT, PR and DCT modes. In these modes the second hand will also serve as an indicator hand for various alerts and functions.

122) I am trying to set up my iCloud e-mail account through the "other, but keep getting a message "cannot get mail. user name or password cannot be verified". I have verified the information I am entering is correct. What am I doing wrong?

123) I am trying to set up an "other" type of IMAP e-mail address for my company Microsoft Exchange Server IMAP, but keep getting a message "cannot get mail. user name or password cannot be verified". I have verified the information I am entering is correct. What am I doing wrong?

124) I am trying to set up an "other" type of IMAP e-mail address for my company Microsoft Exchange Server IMAP, but keep getting a message "cannot get mail. user name or password cannot be verified". I have verified the information I am entering is correct. What am I doing wrong?

When setting up an iCloud account in the Proximity App, be sure you enter only the part of your e-mail preceding the "@icloud.com". As an example for an e-mail such as "myicloudaccount@icloud.com", the correct entries would be:

User Name = myicloudaccount Password = your secret password Description - any description you choose

IMAP Server = imap.mail.me.com Server Port  $= 993$ 

 $\mathcal{F}$  Faquet Faquet Faquet Faquet Faquet Faquet Faquet Faquet Faquet Faquet Faquet Faquet Faquet Faquet Faquet Faquet Faquet Faquet Faquet Faquet Faquet Faquet Faquet Faquet Faquet Faquet Faquet Faquet Faquet Faquet Fa

If your iCloud account ends in "me.com", such as myicloudaccount@me.com, you would include the @me.com. Example:

User Name = myicloudaccount@me.com Password = your secret password Description - any description you choose

IMAP Server = imap.mail.me.com Server Port = 993

The Proximity App does not support interaction with Microsoft Exchange server emails. The Microsoft Exchange Server communicates via the MAPI email format (messaging application programming interface). The Proximity App will only work with IMAP email clients (internet message access protocol).

Some IMAP email services use port 143 in addition to port 993. Enter port 143 and try again.

125) After installing the app, I am able to successfully pair my iPhone® 5, but after a loss of Bluetooth® communication, I cannot reconnect. I have SCAN turned "ON" in the App, the iPhone® 5 screen dims and turns bright, but "Scan" never changes to "Proximity Connect" in the Proximity App and a Bluetooth® reconnection never occurs. How do I reconnect?

This occurs as the stored Bluetooth® key in the iPhone has become corrupt. To recover from this:

 $\square$  Shut down the app

Quickly press and release the home button on your iPhone.

Press and hold the Proximity App until a "-" symbol appears

Tap on the "-" symbol to close the app,

Press and release the home button on your iPhone to return to the home screen

 $\square$  Tap on the 'Settings' App of the iPhone

 $\square$  Tap on Bluetooth®

<sup>o</sup> Tap on the 'Eco-Drive Proxi...' device

 $\square$  Tap on 'Forget this Device' A pop up towards the bottom of the screen will appear. Tap on 'Forget Device' You will be returned to the Bluetooth Device screen

<sup>o</sup> You may also see a device displayed as 'Peripheral'. If so:

> Tap on 'Peripheral', Tap on 'Forget this Device' A pop up towards the bottom of the screen will appear. Tap on 'Forget Device'

<sup>o</sup> Press and release the iPhone® home button to return to your iPhone home screen

 $\square$  Tap on the Proximity App

<sup>o</sup> Turn Scan 'ON'

 $\Box$  Pull the crown out one 'click' and rotate the crown so the mode hand is pointing to 'PR' (pair mode).

 $\nabla$  Push the crown in one 'click'

(continued next page)

125) *(continued from previous page) After installing the app, I am able to successfully pair my iPhone 5, but after a loss of Bluetooth*® *communication, I cannot reconnect. I have SCAN turned "ON" in the App, the iPhone*® *5 screen dims and turns bright, but "Scan" never changes to "Proximity Connect" in the Proximity App and a Bluetooth*® *reconnection never occurs. How do I reconnect?*

*continued from previous page:*  $\Box$  A pairing notification will appear on your iPhone®

<sup>o</sup> Tap on Pair

 $\Box$  The watch and iPhone will pair

<sup>o</sup> You should now see 'Proximity Connect' on your Proximity App and the hand at the 2:00 sub dial on your watch should now be indicating between 1:00 and 6:00.

<sup>o</sup> If you get an immediate Link Loss notification on your watch after pairing:

- $\Box$  Press and hold the upper right button for 2-3 seconds to clear the notification on your Proximity Watch
- $\Box$  Make sure Scan is 'ON' in the Proximity App.
- <sup>o</sup> Press and release the upper right button to initiate a connection.

<sup>o</sup> You should now see 'Proximity Connect' on your Proximity App and the hand at the 2:00 sub dial on your watch should now be indicating between 1:00 and 6:00.

To Finalize setting:

 $\Box$  On your Proximity watch, Pull the crown out one 'click"

 $\Box$  Rotate the crown to change modes to the TME (Time) mode

 $\Box$  Push the crown in one 'click'

This completes this procedure

126) Some of the new Bluetooth<sup>®</sup> watches entering the market do not need an App to interface with the iPhone® or Android®. Why does Proximity need an App?

127) I typically leave the Proximity App running all the time. I notice when I put my iPhone® in airplane mode, I have to open the App and turn *"SCAN"* to *"ON"* before I can reconnect. Why?

The Proximity watch uses Bluetooth<sup>®</sup> 4.0 low energy technology (BLE) which draws very little power to communicate with a device. To integrate with a device such as the iPhone® via this technology, requires the use of an App to communicate with the operating system of the device.

Another technology, Bluetooth® MAP technology (message access profile) is also used to integrate productes directly to devices without the use of an app. However, this technology requires significantly more power to function. Due to this high power requirement, it cannot be used to interface with our Proximity watch.

When the Bluetooth radio is turned off, the SCAN feature of the Proximity App is automatically turned to "OFF" as a connection is not possible. This generally occurs under the following conditions:

A) The iPhone® is powered off (hard or soft reset)

B) The Bluetooth<sup>®</sup> radio is powered off through settings on the iPhone

C) Airplane mode is activated (turned ON) on the iPhone®

Proximity FAQ Version 1.12 January 29, 2013